## **Application Attachments** and Initial Defense Pleadings

Department Of Workers' Claims April 18th and 19th, 2016

**Important:** Electronic signatures are not yet valid for submitting pleadings. Therefore we ask that you not attempt to submit pleadings electronically through LMS at this time. Please continue to submit your pleadings on paper via mail. This presentation is to demonstrate LMS functionality that will be available to you in the near future. Please be patient. Thank you.

To file documents in claims to which you are already associated, log into LMS, select the claim you wish to file a document on from your My Claims or LMS Group Claims screen. You will be taken to the claim detail screen. From there, click the File document button.

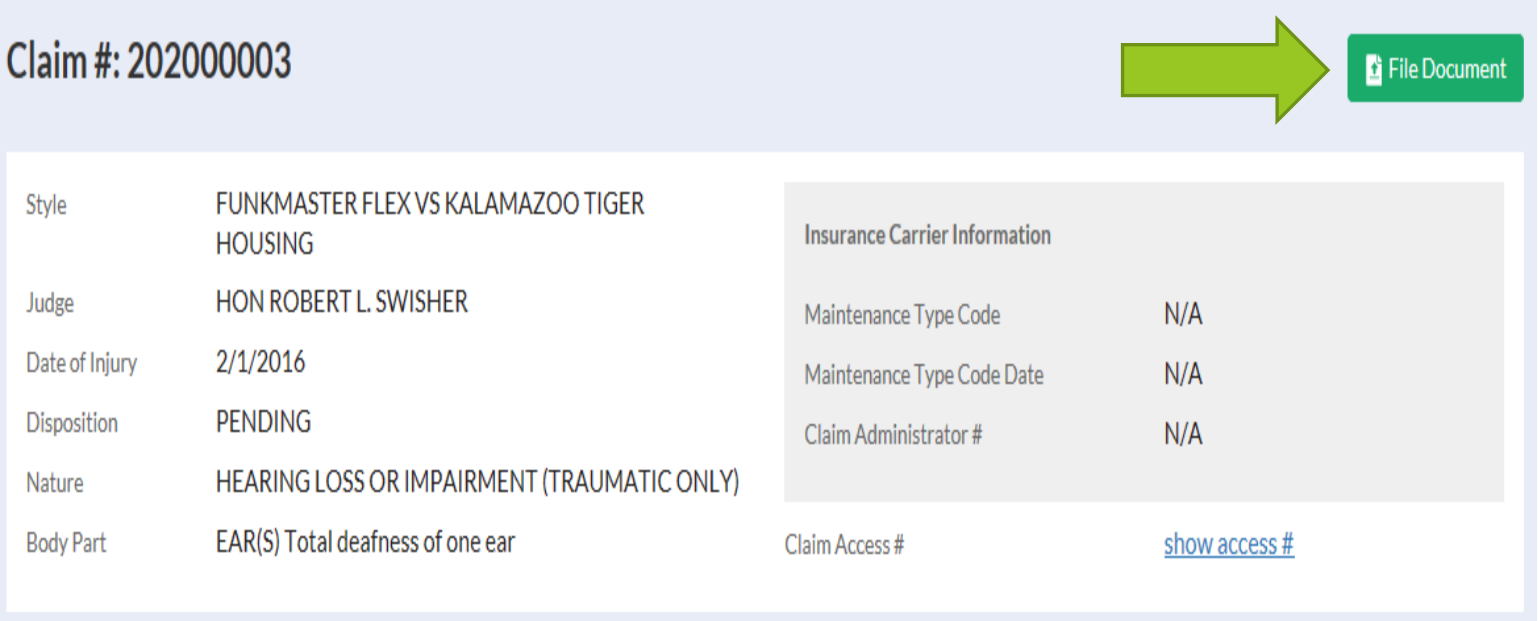

To file a Form 104, select Application Attachment from the available document categories, then select Plaintiff's Employment History (Form 104) as the document type.

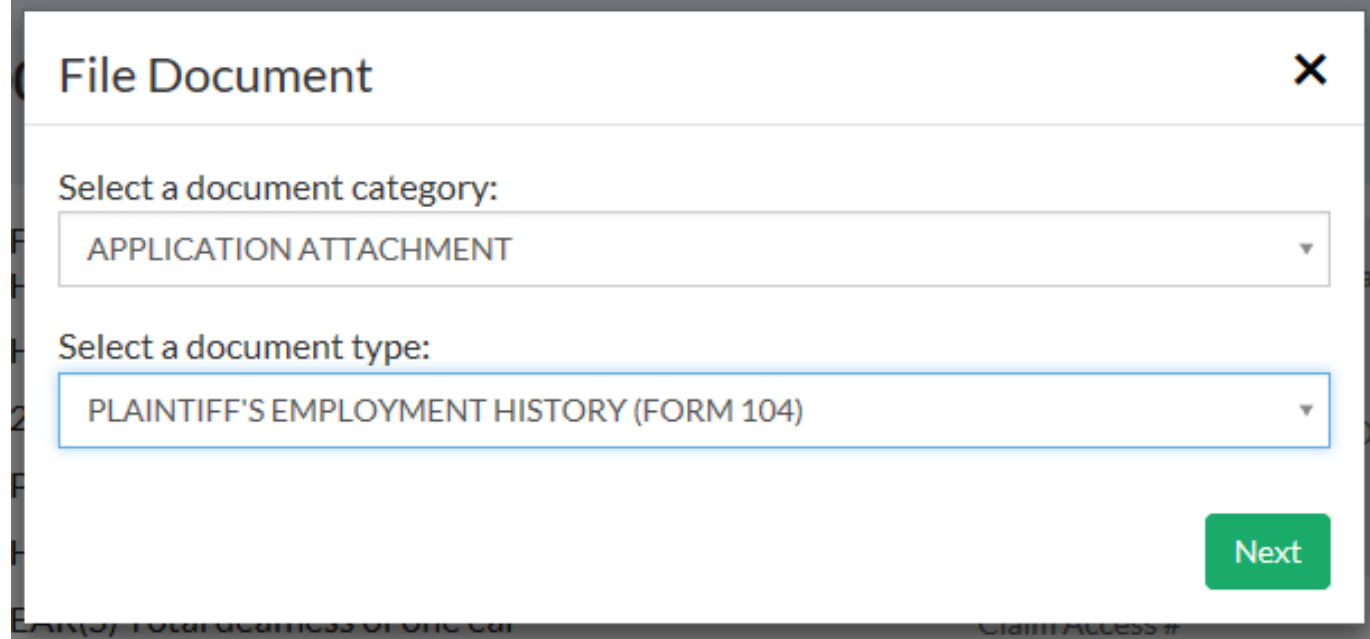

Form 104 is a web form. The plaintiff's individual employment information can be entered by clicking the add employer button.

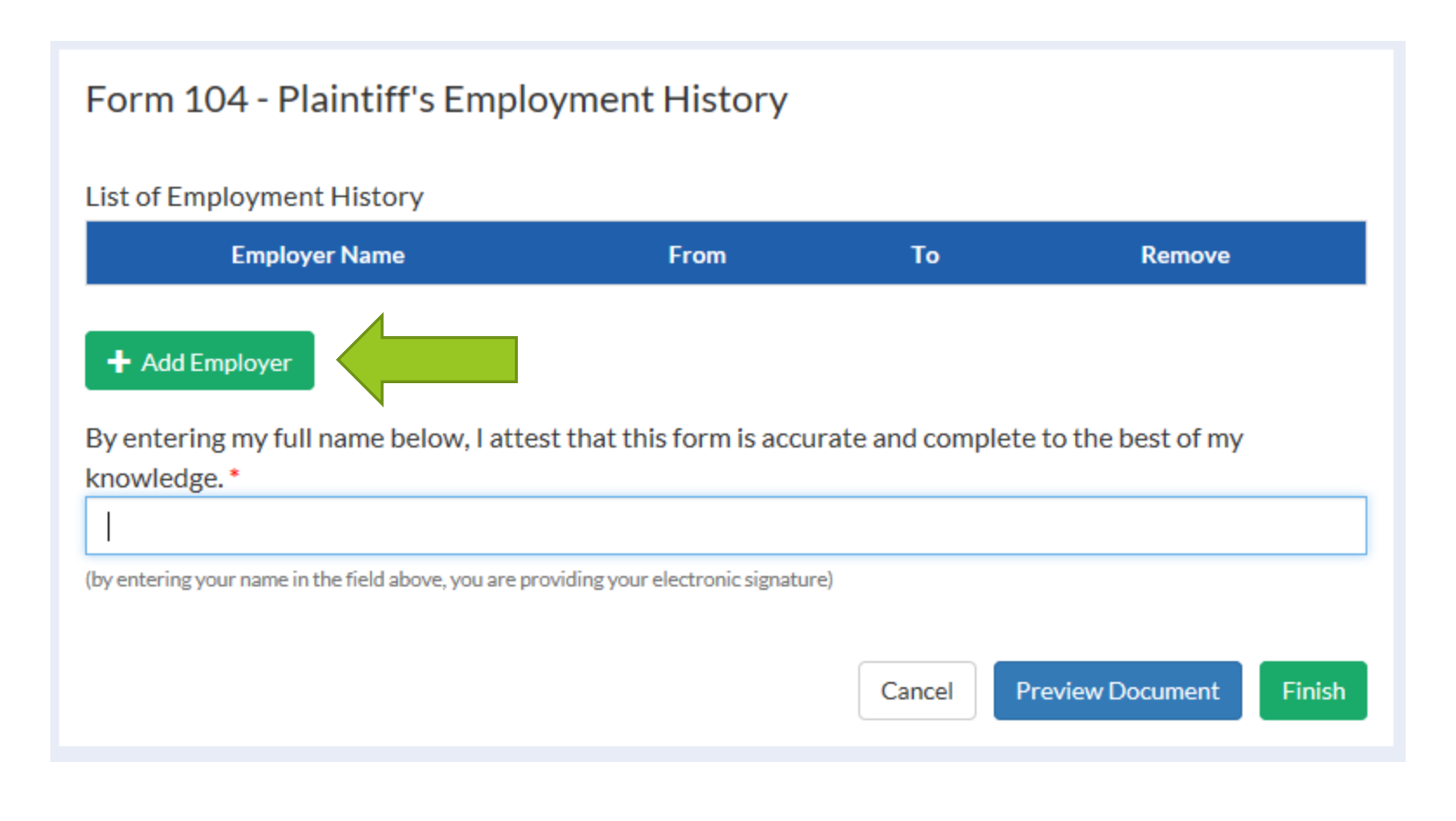

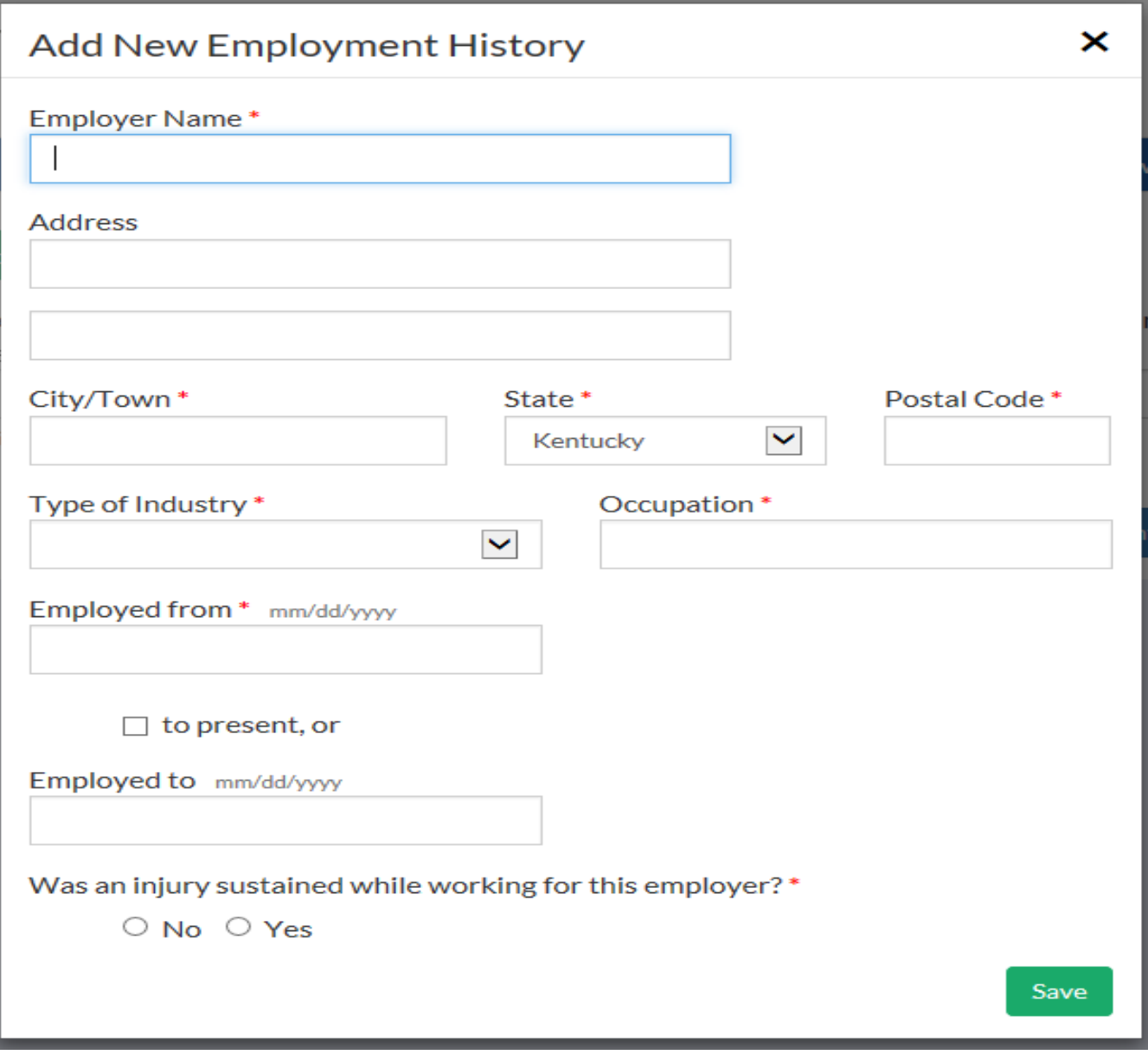

d 4

くんじょう じゅんきゅうしんきゅうしゅぎ きゅうきゅうきょう しょうじょう じゅうしゅう きんきゅうしゅう きんきゅう あんきゅう

As each employer is entered, information is added to the list. This list can be edited and individual employers can be removed. When all additions have been made, add a signature. The Preview Document button allows you to print and save the document. When the document is complete, clicking the Finish button will submit your document to the DWC.

## Form 104 - Plaintiff's Employment History

#### **List of Employment History**

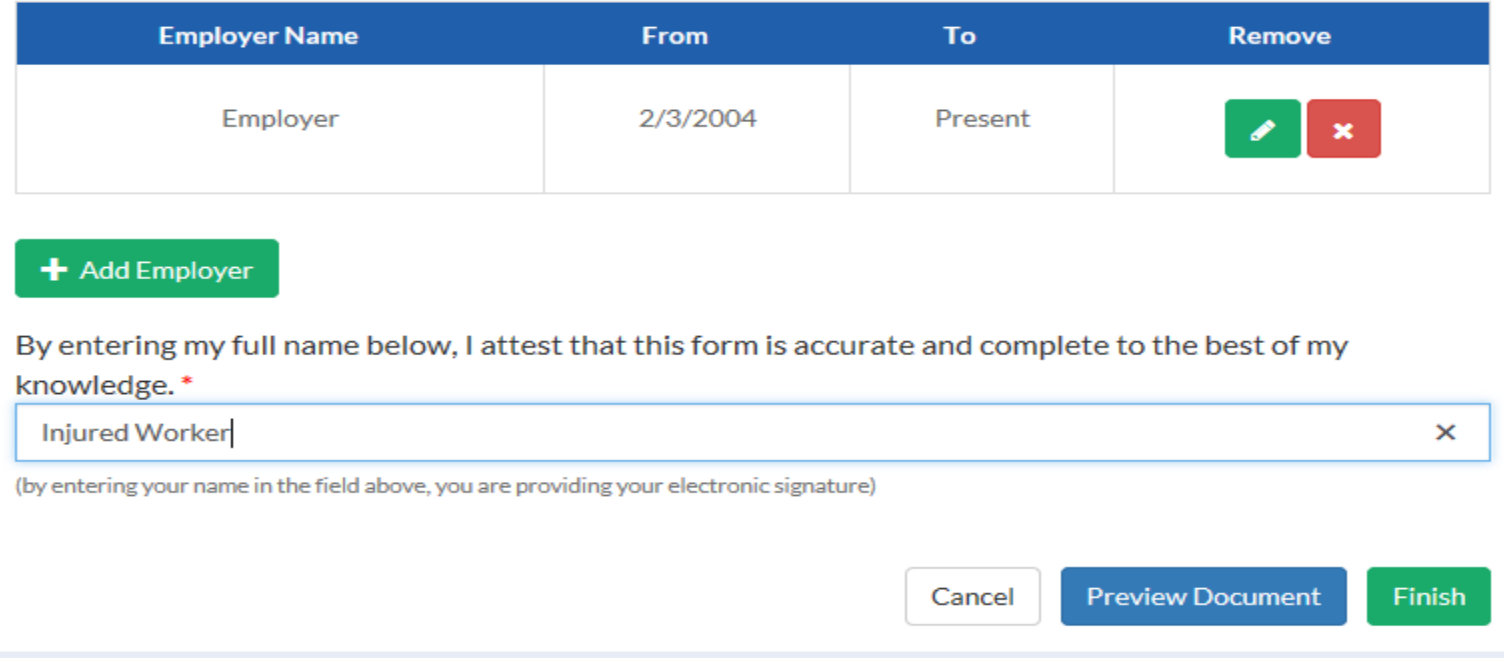

**FORM 104** 

#### KENTUCKY DEPARTMENT OF WORKERS' CLAIMS PLAINTIFF'S EMPLOYMENT HISTORY

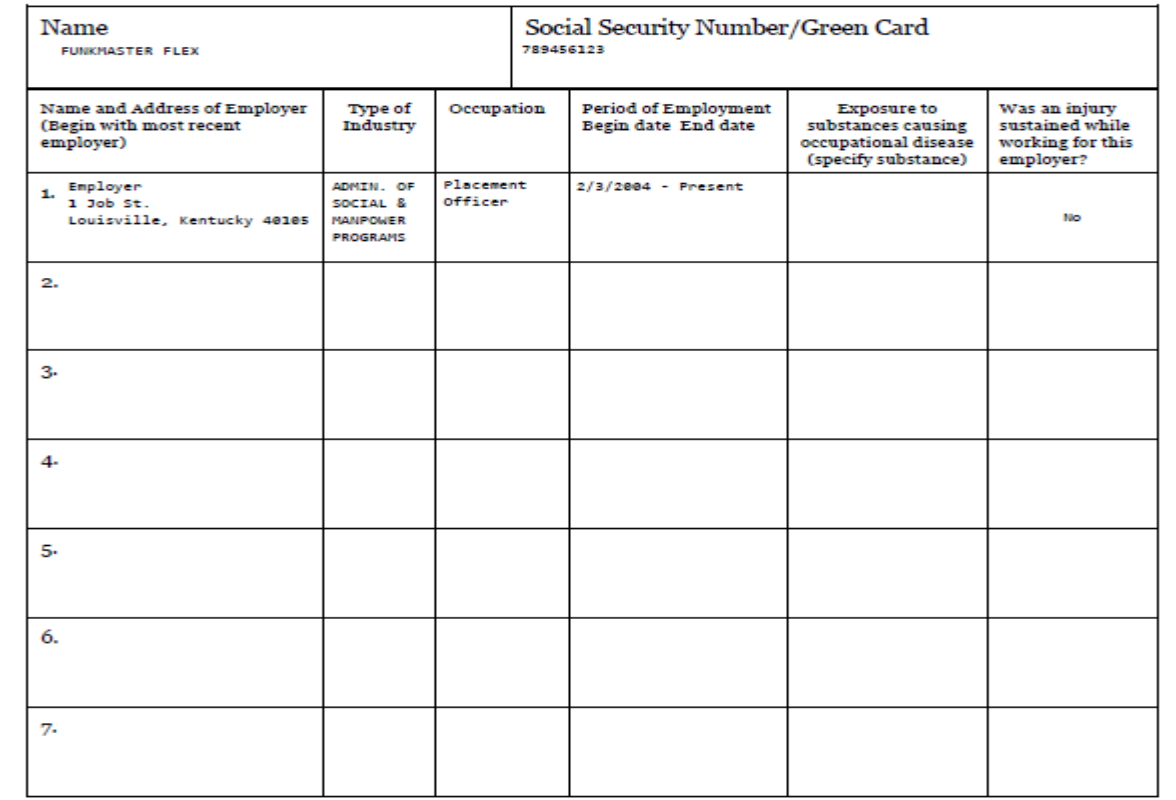

I hereby certify that the above information is true and correct to the best of my knowledge and belief.

/s/ Injured Worker

Plaintiff's Signature

Date

۲ø  $\boldsymbol{\alpha}$ 

传令 

94  $\bullet \bullet$ 

 $A$ 

To file a Form 105, select Application Attachment from the available document categories, then select Plaintiff's Chronological Medical History (Form 105) as the document type.

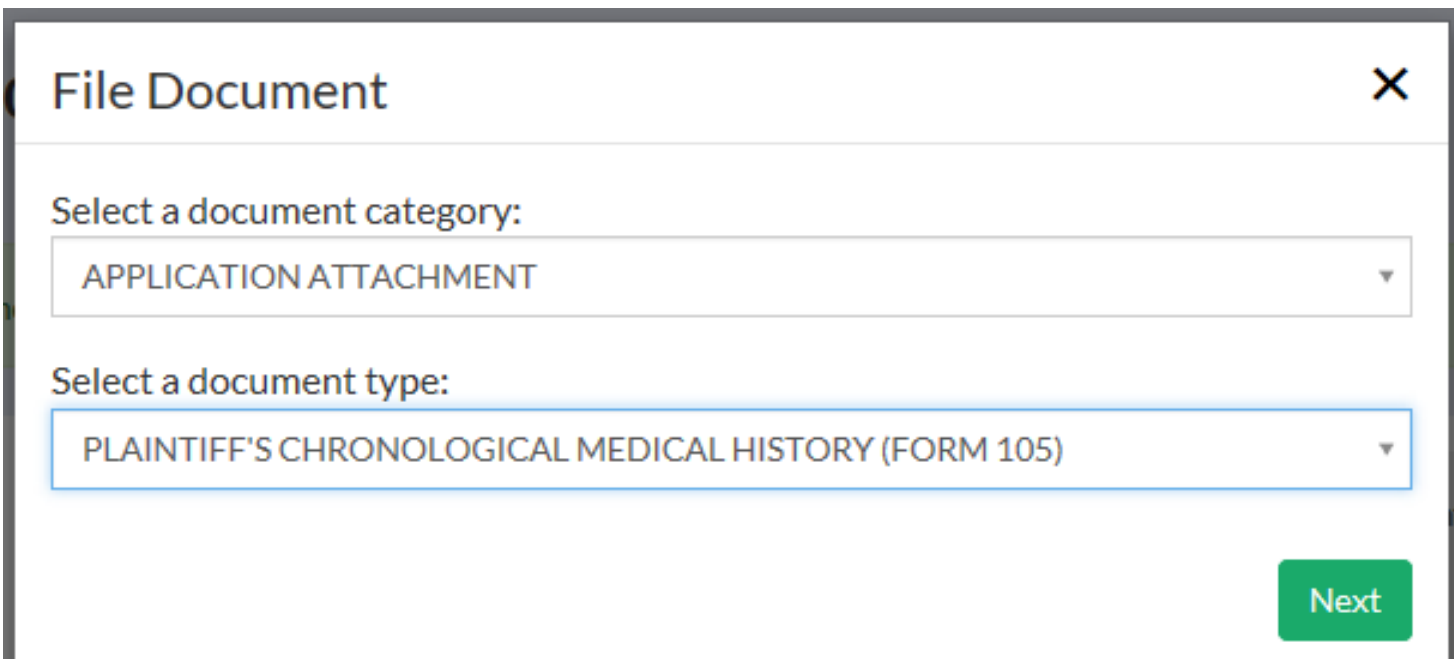

Form 105 is also a web form where the Plaintiff's medical history can be entered by clicking the Add Physician/Hospital button.

## Form 105 - Plaintiff's Chronological Medical History

#### **List of Physician/Hospitals** (Begin with most recent treatment)

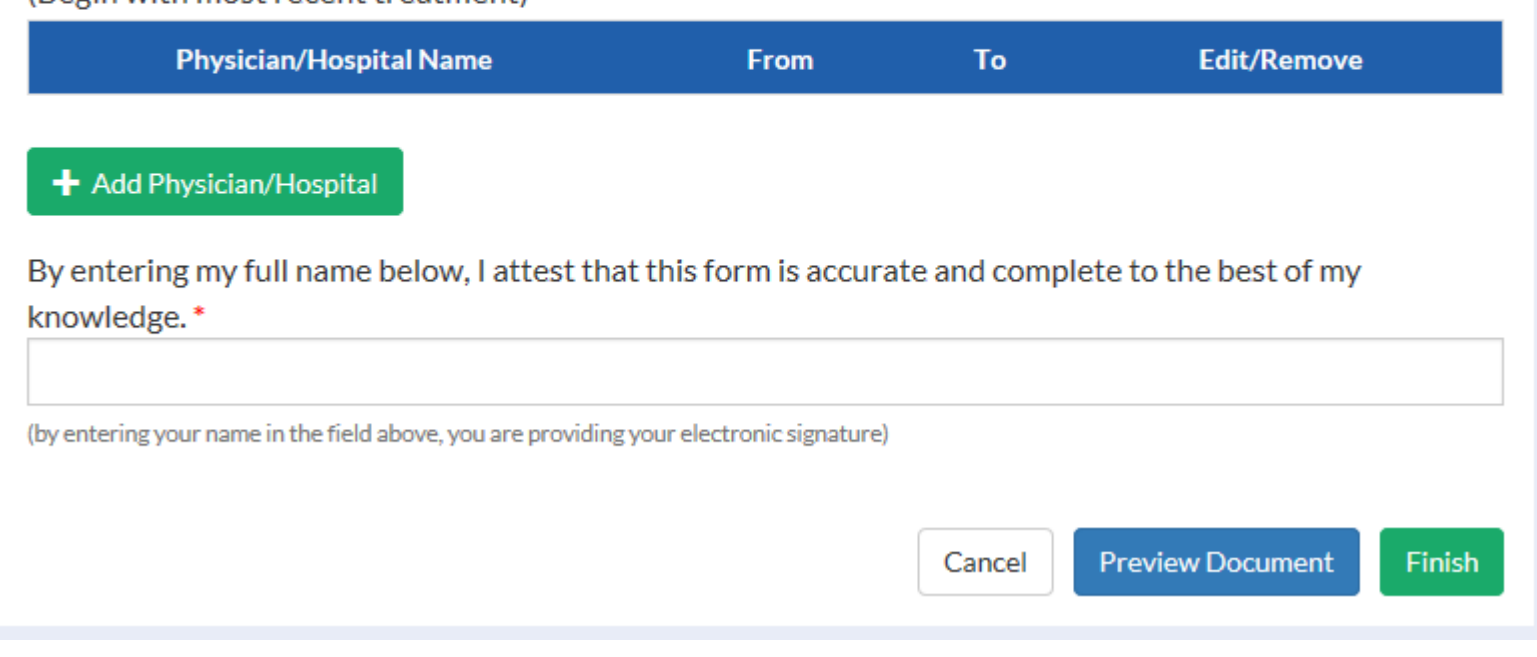

![](_page_10_Picture_11.jpeg)

ô  $\mathfrak{b}_\ell$ V

きょうけん きょうほうしん きゅうしゅう きょうきょう しょうじょう しょうしょう しょうしょう きょうきょう

As each Physician or Hospital is entered, information is added to the list. This list can be edited and individual employers can be removed. When all additions have been made, add a signature. The Preview Document button allows you to print and save the document. When the document is complete, clicking the Finish button will submit your document to the DWC.

## Form 105 - Plaintiff's Chronological Medical History

#### **List of Physician/Hospitals**

(Begin with most recent treatment)

![](_page_11_Picture_35.jpeg)

#### + Add Physician/Hospital

By entering my full name below, I attest that this form is accurate and complete to the best of my

![](_page_11_Picture_7.jpeg)

FORM 105<br>ADOPTED: January 1, 1997

#### **KENTUCKY** DEPARTMENT OF WORKERS CLAIMS PLAINTIFF'S CHRONOLOGICAL MEDICAL HISTORY

Include all injuries and major illnesses to the date of filing of the claim (Begin with most recent treatment)

![](_page_12_Picture_38.jpeg)

I hereby certify that the above information is true and correct to the best of my knowledge and belief.

 $/s/$ 

Plaintiff's Signature

 $4/13/2016$ Date

۰ ø

しんしゅうしゅう しゅうてんきゅう

To file a Form 106, select Application Attachment from the available document categories, then select Medical Waiver and Consent Form (Form 106) as the document type.

![](_page_13_Picture_10.jpeg)

Form 106 is not a web form, it accepts PDF attachments. Click next to proceed.

![](_page_14_Picture_7.jpeg)

By clicking the Select a File button below, you will be prompted to select a file from your computer to attach to the Form 106. Please note that the file must be in PDF format and may not be more than 20 MB in size.

![](_page_15_Picture_10.jpeg)

Once the file has been attached, clicking the Finish button will submit your document to DWC.

![](_page_16_Picture_7.jpeg)

To file an SVE, select Safety Violations from the available document categories, then select SVE Safety Violation Raised Against the Claimant as the document type. The following slides show the SVE web form.

![](_page_17_Figure_1.jpeg)

## **Form SVE - Safety Violation (Employer)**

For the alleged safety violation to KRS 342.165, state the safety rule(s), regulation(s), or statute(s) the employee is alleged to have failed to follow or obey\*

If it is to be alleged the employee intentionally failed to use a safety appliance furnished by the employer, state the safety appliance

State the facts as to how the alleged failure by the employee to use a safety appliance furnished by the employer or to obey a safety rule, regulation, statute or order caused, in any degree, the accident to occur \*

The following attachments should be submitted, if applicable and available:

- Accident report
- OSHA, MSHA or other report of investigation
- . Any safety manual, employee handbook or other document provided to the employee by the employer relative to the use of the subject safety appliance, rule, regulation, statute or order

![](_page_18_Picture_8.jpeg)

Maximum of 5 attachments

By entering you name below, you are confirming under penalty of perjury the accuracy of this form \*

![](_page_18_Picture_11.jpeg)

## Form SVE - Safety Violation (Employer)

For the alleged safety violation to KRS 342.165, state the safety rule(s), regulation(s), or statute(s) the employee is alleged to have failed to follow or obey\*

If it is to be alleged the employee intentionally failed to use a safety appliance furnished by the employer, state the safety appliance

State the facts as to how the alleged failure by the employee to use a safety appliance furnished by the employer or to obey a safety rule, regulation, statute or order caused, in any degree, the accident to occur \*

The following attachments should be submitted, if applicable and available:

- Accident report
- . OSHA, MSHA or other report of investigation
- . Any safety manual, employee handbook or other document provided to the employee by the employer relative to the use of the subject safety appliance, rule, regulation, statute or order

Finish

Cancel

![](_page_19_Picture_8.jpeg)

![](_page_19_Picture_9.jpeg)

Maximum of 5 attachments

By entering you name below, you are confirming under penalty of perjury the accuracy of this form \*

To file a Medical Report, select Other Pleadings from the available document categories, then select Notice of Medical Report Filed as the document type.

![](_page_20_Picture_7.jpeg)

Enter the name of the report into the first field of this window and choose the appropriate party role.

![](_page_21_Picture_7.jpeg)

By clicking the Select a File button below, you will be prompted to select a file from your computer to attach to the Notice of Medical Report Filed. Please note that the file must be in PDF format and may not be more than 20 MB in size. Once the file has been attached, clicking the Finish button will submit your document to DWC.

![](_page_22_Picture_1.jpeg)

To file a Notice of Representation, either of the options below can be selected from the landing screen in LMS.

![](_page_23_Picture_1.jpeg)

The add a claim button will bring up the add a claim window where a claim and access number can be entered.

![](_page_24_Picture_7.jpeg)

If the party you need to associate with is not listed in the parties drop down, click the "None of These."

![](_page_25_Picture_7.jpeg)

If you are counsel for a party listed on this screen, select your party and click Continue to Form to file the Notice of Representation (NOR) form.

## If you are associating to this claim as counsel for an existing party, you must file a notice of representation. Please select which party you represent, if any:

*OVALCANO PROTECTION LLC* OKALAMAZOO TIGER HOUSING **OFUNKMASTER FLEX** *OHANDY MANNY OHANDY MANNY* **OBOB THE BUILDER** ONone of these Continue to Form

The notice of representation form will populate with the information provided by the attorney at registration and ask for an electronic signature.

![](_page_27_Picture_7.jpeg)

The list below is where the manner of service is chosen. Parties can be served by mail, email, LMS, in person or not served at all.

![](_page_28_Picture_7.jpeg)

On this screen, you can confirm the service chosen and if you choose, preview and save a copy of your notice. Clicking the finish button submits the form to DWC. The following slide shows an example of a system generated Notice of Representation.

![](_page_29_Picture_13.jpeg)

![](_page_30_Picture_9.jpeg)

ø. V

クリック・フィック じゅうしゅうじょう きゅうしゅうしょう

To file a Notice of Claim Denial or Acceptance (Form 111), select Other Pleadings from the available document categories, then select Notice of Claim Denial or Acceptance (Form 111) as the document type.

![](_page_31_Picture_10.jpeg)

Form 111 is a web form that accepts information from a user and generate a PDF document that can be filed with the DWC. Below is the first screen with the claim accepted option selected. The next slide shows available options when the claim denied option is selected.

![](_page_32_Picture_13.jpeg)

### Form 111 - Notice of Claim Denial or Acceptance

![](_page_33_Picture_68.jpeg)

Defendant filing this form\*

Insurance Carrier\*

D. Fendant

![](_page_33_Picture_69.jpeg)

O This claim is accepted as compensable in its entirety

This claim is denied

The claim is denied for the following reasons (select at least one or all that apply): \*

 $\Box$  There is a dispute concerning the amount of compensation owed to the plaintiff

□ Plaintiff was not employed by defendant on the date of alleged injury

□ Plaintiff's last injurious exposure to the risks of the occupational disease alleged did not occur in the employment of this defendant

 $\Box$  The plaintiff did not give due and timely notice to employer of the alleged occupational disease

 $\Box$  The alleged injury did not arise out of and in the course of employment

 $\Box$  Plaintiff has not contracted the occupational disease alleged

 $\Box$  The plaintiff did not give due and timely notice to employer of the injury

 $\Box$  The claim is barred by limitations

 $\Box$  Other reason for denial

## Step 2 of Form 111 shows employer admission options.

![](_page_34_Picture_4.jpeg)

## Special answers and summaries are entered in Step 3.

![](_page_35_Picture_6.jpeg)

An attestation of form accuracy and an electronic signature are required to complete Step 4. Here you may preview and save or print a copy of your form in PDF format. Selecting finish will submit your document to DWC. An example of a completed Form 111 is shown on the next slide.

## Form 111 - Notice of Claim Denial or Acceptance

Step 4 of 4

By entering my full name below, I attest that this form is accurate and complete to the best of my knowledge.

![](_page_36_Picture_19.jpeg)

![](_page_37_Picture_7.jpeg)

ò

じんしょう じゅんきょうきんきゅうしゅ きんきょうきゅうきょうしょう じょうじょう じょうきょう きんしゅう きょうきょう あんしゅうしょう

**Important:** Electronic signatures are not yet valid for submitting pleadings. Therefore we ask that you not attempt to submit pleadings electronically through LMS at this time. Please continue to submit your pleadings on paper via mail. This presentation is to demonstrate LMS functionality that will be available to you in the near future. Please be patient. Thank you.

Thank you for joining us for this presentation.

# Questions?

Contact Us: [LaborKYWCLMS.TechnicalSupport@ky.gov](mailto:LaborKYWCLMS.TechnicalSupport@ky.gov)